## **ขั้นตอนการเข้าใช้งานระบบประเมินการสอน**

### **1. ขั้นตอนการอัพโหลดวีดีโอการสอน**

1.1 ล๊อคอินเข้าใช้ระบบประเมินการสอนโดยใช้อีเมลล์ของ @gmail.com หรือ @uru.ac.th

์ ในกรณีไม่มี อีเมลล์ของ @gmail.com หรือ [@uru](mailto:..........@uru.ac.th).ac.th ให้ดำเนินการลงทะเบียนเพื่อให้สามารถเข้าใช้งานในระบบประเมิน การสอน ได้ โดยมีแนวปฏิบัติในการลงทะเบียนดังต่อไปนี้

1.1.1 การลงทะเบียนใน Google.com ในการใช้ @gmail.com ให้ไปยังหน้า สร้างบัญชี

Gmail <https://accounts.google.com/SignUp> หรือเข้าไปยังหน้าหลักของ [www.Gmail.com](http://www.gmail.com/) เพื่อดำเนินการสมัคร

1.1.2 การลงทะเบียนใน Uru.ac.th ในการใช้ @uru.ac.th ให้ไปยังเพจของ ส านักวิทยบริการและเทคโนโลยีสารสนเทศ มหาวิทยาลัยราชภัฏอุตรดิตถ์ เพื่อดำเนินการติดต่อ แอดมิน ในเพจของ <https://www.facebook.com/arit.uru.ac.th> เพื่อ สมัครขอ @uru.ac.th

1.2 อัพโหลดไฟล์วีดีโอการสอนเก็บไว้ใน google drive โดยการล็อคอิน ผ่าน อีเมลล์ในข้อ 1.1

## **2. ขั้นตอนการเข้าสู่ระบบประเมินการสอนคณะวิทยาศาสตร์และเทคโนโลยี**

ด าเนินการเปิดหน้าเว็บไซต์คณะวิทยาศาสตร์และเทคโนโลยี [http](http://sci.uru.ac.th/)://sci.uru.ac.th/

ขั้นตอนการเข้าสู่ระบบประเมินการสอน มีดังนี้

2.1 เลือกเมนูระบบฐานข้อมูลสารสนเทศ

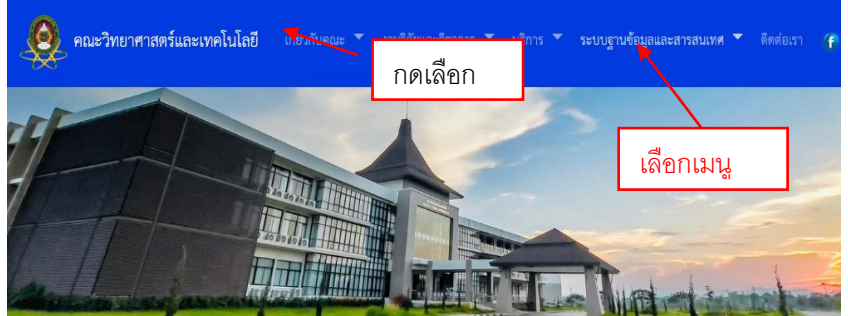

2.2 เลือกเมนูระบบประเมินการสอน

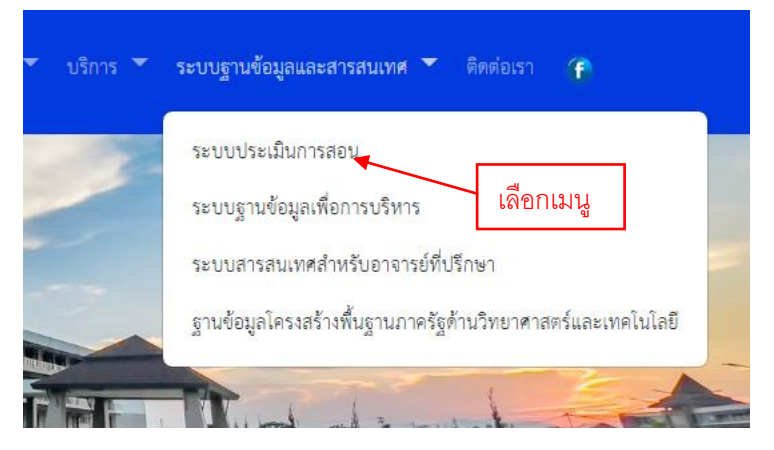

2.3 คลิ๊กเลือกเมนูระบบประเมินการสอนจะปรากฏเมนูต่อไปนี้

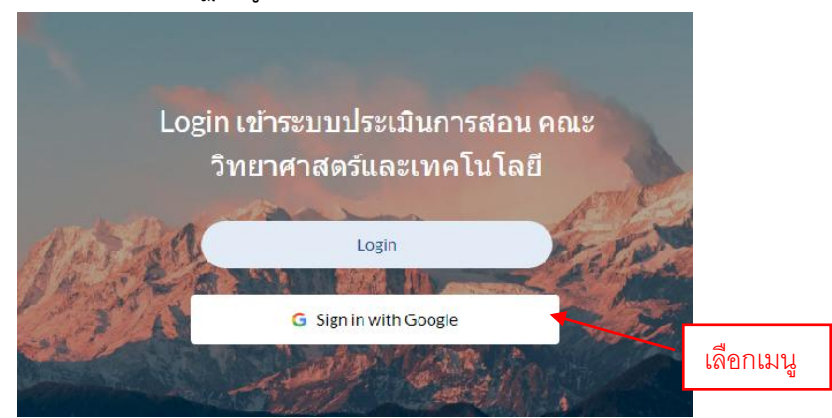

2.4 เลือก เมนู **Sign in with google** จะปรากฏหน้าจอส่วนขออีเมลล์ สามารถใช้ได้ทั้ง อีเมลล์ @gmail.com และ @uru.ac.th ดังภาพปรากฏต่อไปนี้

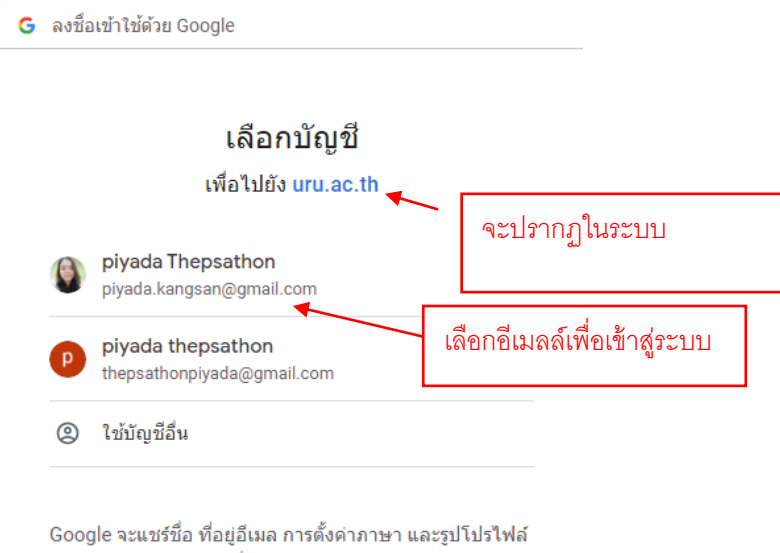

ของคณกับ uru.ac.th เพื่อดำเนินการต่อ

2.5 เมื่อลงชื่อเข้าใช้ด้วย อีเมลล์ @gmail.com หรือ @uru.ac.th เรียบร้อยแล้วจะปรากฏหน้าจอต่อไปนี้

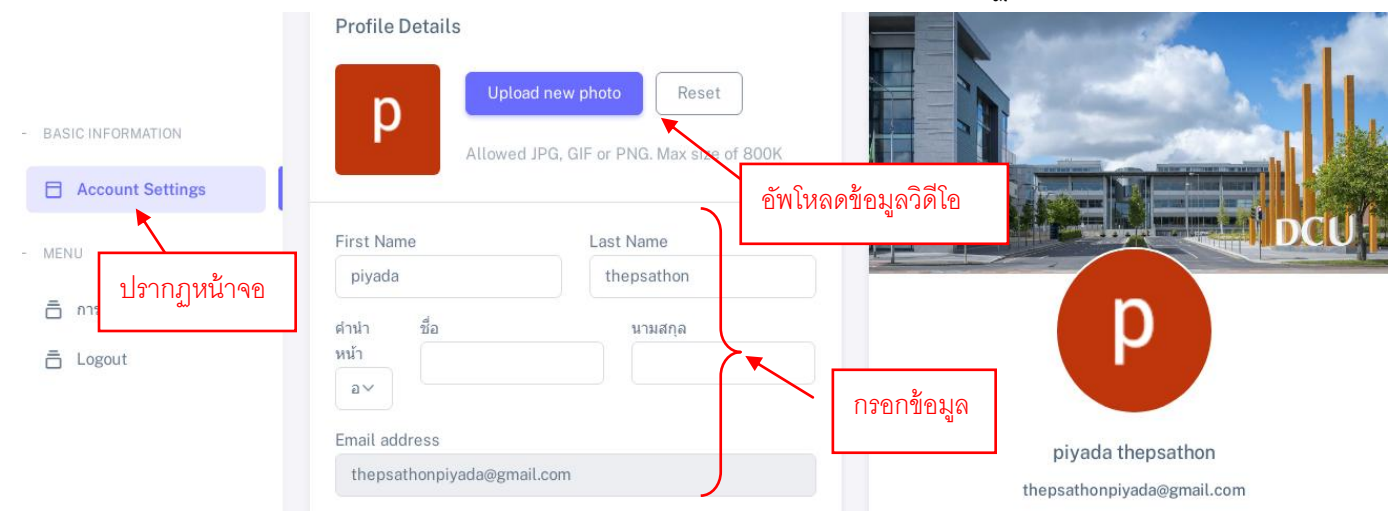

## 3 **ขั้นตอนการกรอกข้อมูล ( Account Settings)**

3.1 ด าเนินการป้อนข้อมูลตามช่องว่างตามที่ปรากฏ ดังรายละเอียดหน้าจอ

- 1. Frist Name : ในระบบจะปรากฏรายชื่อตามชื่ออีเมลล์ที่ระบุ เป็นภาษาอังกฤษ
- 2. Last Name : ในระบบจะปรากฏนามสกุลตามอีเมลล์ที่ระบุ เป็นภาษาอังกฤษ
- 3. คำนำหน้า : จะมีเมนูให้เลือก อาจารย์, ผศ, ดร., ผศ ดร. , รศ, รศ ดร.
- 4. ชื่อ : กรอกข้อมูลชื่อระบุเป็นภาษาไทย ให้ตรงกับ Frist Name
- 5. นามสกุล : กรอกข้อมูลชื่อระบุเป็นภาษาไทย ให้ตรงกับ Last Name
- 6. Email address : ในระบบจะปรากฏอีเมลล์ตามที่ระบุ ให้ผู้กรอกตรวจสอบความถูกต้องของอีเมลล์
- 7. หลักสูตร : เลือกเมนูหลักสูตรที่มีปรากฏในระบบ
- 8. ตรวจสอบความถูกต้องของข้อมูล
- 9. กดปุ่ม Save changes เมื่อดำเนินการ อัพโหลดไฟล์วีดีโอเรียบร้อยแล้ว เพื่อดำเนินการส่งข้อมูล

#### เมื่ออกรอกข้อมูลข้อ 3.1 เรียบร้อยแล้ว

#### 3.2 จะปรากฏหน้าจอต่อไปนี้

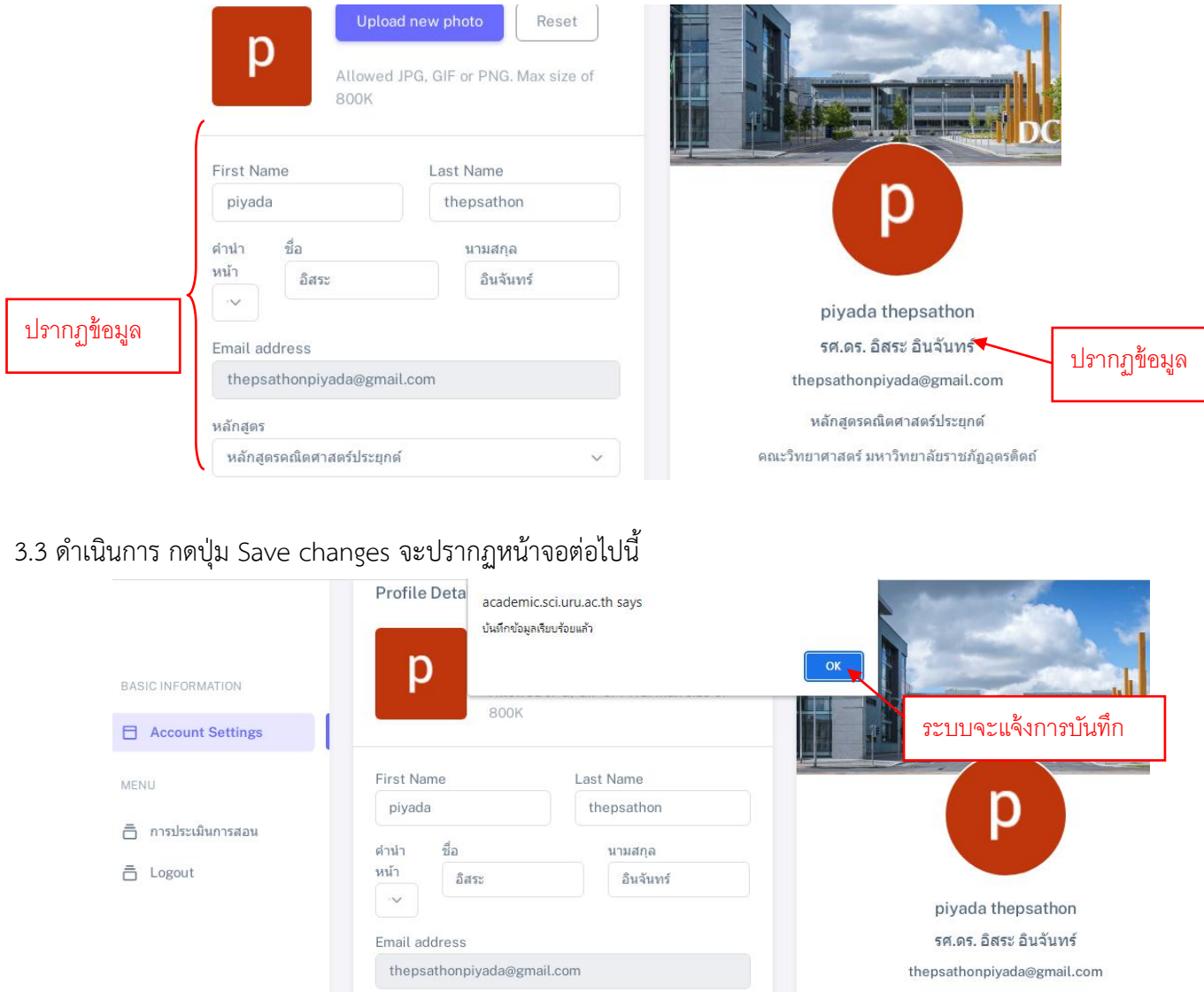

# **4 คลิ๊กเลือกเมนู การประเมินการสอน**

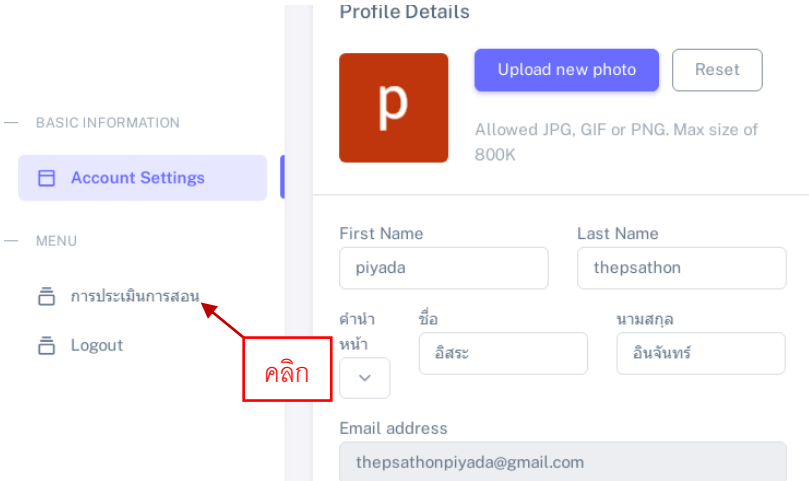

4.1 เมื่อดำเนินการป้อนข้อมูล ในเมนู การกรอกข้อมูล ( Account Settings) เรียบร้อย ดำเนินการ เลือกเมนู การประเมิน การสอน จะปรากฏหน้าจอสำหรับกรอกข้อมูลต่อไปนี้<br>แบบฟอร์มขอส่งการประเมินการสอน

![](_page_3_Picture_31.jpeg)

Liek Welse Takarastan ungiri tarafatan Helesekara Geogle Dek

4.2 จากนั้นดำเนินการกรอกข้อมูล แบบฟอร์มขอส่งการประเมินการสอน ตามช่องว่างที่ปรากฏ ตามขั้นตอนดังต่อไปนี้

- 1. ชื่อรับการประเมิน ชื่อ สกุล จะปรากฏในช่อง ให้ตรวจสอบความถูกต้อง
- 2. หลักสูตร / สาขาวิชา จะปรากฏในช่องให้ตรวจสอบความถูกต้อง
- 3. เริ่มเข้าทำงาน ให้ผู้ขอการประเมินกรอกข้อมูล หรือกรณีจำไม่ได้ ให้กดปุ่มค้นหา จะปรากฏ วันเริ่มเข้าทำงาน ให้ ตรวจสอบความถูกต้อง
- 4. ตำแหน่งที่ขอรับการประเมิน ระบบจะมีเมนูให้เลือก ผู้ช่วยศาสตราจารย์ , รองศาสตราจารย์, ศาสตราจารย์, ให้ผู้ขอ การประเมินดำเนินการเลือก และตรวจสอบความถูกต้อง
- 5. สาขาที่เสนอขอ ให้ผู้ขอรับการประเมินกรอกสาขาที่ขอและตรวจสอบความถูกต้อง
- 6. รหัสสาขา ให้ผู้ขอรับการประเมินกรอกรหัสสาขา ที่ขอและตรวจสอบความถูกต้อง
- 7. รายละเอียดรายวิชาที่ใช้ประเมินการสอน กรอกรายละเอียดของรายวิชาที่สอนดังรายละเอียดต่อไปนี้ รหัสรายวิชา , ชื่อรายวิชา จำนวนหน่วยกิต ตัวอย่างเช่น 3(2-2-5) ชื่อผู้สอนรวม (กรณีมีผู้สอนรวม)
- 8. คำอธิบายรายวิชา ให้กรอกคำอธิบายรายวิชาการสอน และตรวจสอบความถูกต้อง
- 9. ไฟล์เอกสารประกอบการสอน ให้ผู้ขอการประเมินดำเนินการ กรอกข้อมูล link ของไฟล์เอกสารการสอน โดยจะ สนับสนุนไฟล์ นามสกุล Docx, Pdf เท่านั้น
- 10. ไฟล์วีดีโอการสอน ให้ผู้ขอการประเมินการสอนดำเนินการสอน กรอกข้อมูล link ของไฟล์วีดีโอการสอน โดย link video ไฟล์การสอน แนะนำให้ทำการ Upload ผ่าน Google Drive
- 11. เมื่อดำเนินการกรอกข้อมูล แนบไฟล์ เอกสารประกอบการสอน / เอกสารคำสอน และไฟล์วีดีโอการสอน และ ิตรวจสอบความถูกต้องดำเนินการ กดปุ่ม ส่งแนบฟอร์ม

## **ขั้นตอนการด าเนินการสร้าง Link ไฟล์วีดีโอการสอน**

1. ล๊อคอินโดยใช้อีเมลล์ของ google หรือ@uru.ac.th

![](_page_4_Figure_14.jpeg)

2. เมื่อล๊อกอินเรียบร้อยแล้วจะปรากฏหน้าจอดังนี้

![](_page_5_Picture_1.jpeg)

3. เมื่อต้องการการเพิ่มไฟล์เอกสารประกอบการสอน/เอกสารคำสอน เข้าไปที่ ไอคอน มนู ใหม่

![](_page_5_Picture_3.jpeg)

4. จากนั้นจะปรากฏหน้าจอดังนี้

![](_page_5_Picture_5.jpeg)

5. ด าเนินการเลือกไฟล์วีดีโอการสอนจะปรากฏหน้าจอดังนี้

![](_page_5_Picture_7.jpeg)

6. จะปรากฏหน้าจอ และไฟล์ที่ดำเนินการอัฟโหลด เมื่ออัพโหลดไฟล์วีดีโอการสอนเรียบร้อยแล้วจะปรากฏหน้าจอดังนี้

![](_page_6_Picture_1.jpeg)

7. ด าเนินการสร้าง link ไฟล์วีดีโอการสอน ด้วยการเลือกไฟล์วีดีโอการสอนที่ต้องการเข้ารับการประเมินจากนั้นคลิ๊กขวา จะปรากฏเมนู ให้เลือก กดแชร์ ดังหน้าจอที่ปรากฏดังนี้

![](_page_6_Figure_3.jpeg)

8. เมื่อดำเนินการ เลือกกดเมนูแชร์ จะปรากฏ หน้าจอสำหรับให้แชร์ ให้เลือก เมนูการเข้าถึง เมนูนี้จะให้เลือกจำกัด และ ทุกคนที่มีลิงก์ ให้ผู้เข้าประเมินต้องการให้การเข้าถึงทั่วไป ให้เลือก ทุกคนที่มีลิงก์ จากนั้นให้กดปุ่ม คัดลอกลิงก์ ดัง ภาพที่ปรากฏต่อไปนี้

![](_page_7_Picture_38.jpeg)

9. เมื่อกดคัดลอกลิงก์เรียบร้อยแล้วนำลิงก์ [https://drive.google.com/file/d/1SBN](https://drive.google.com/file/d/1SBN-reJ8hZc0csFg0jShIu88hwXzlgu_/view?usp=sharing%20%20วาง)[reJ8hZc0csFg0jShIu88hwXzlgu\\_/view?usp=sharing](https://drive.google.com/file/d/1SBN-reJ8hZc0csFg0jShIu88hwXzlgu_/view?usp=sharing%20%20วาง) วางไว้ที่ เมนู ไฟล์วีดีโอการสอน ตามหน้าจอที่ปรากฏ

![](_page_7_Picture_39.jpeg)

h

10. หากลิงค์สามารถใช้งานได้ จะปรากฏดังหน้าจอต่อไปนี้

#### แบบฟอร์มขอส่งคารประเมินคารสอน

![](_page_8_Picture_24.jpeg)

10 จากนั้นดำเนินการส่งแบบฟอร์มจะปรากหน้าจอให้ยืนยัน และให้กดปุ่ม Save changes จะปรากฏหน้าจอดังนี้

![](_page_8_Picture_25.jpeg)

11. จากข้อ 10 จะปรากฏหน้าจอยืนยันข้อมูล ให้ดำเนินการตรวจสอบข้อมูลให้ถูกต้อง เมื่อตรวจสอบข้อมูลเรียบร้อยแล้ว ให้ กด ปุ่ม Save Changes เพื่อบันทึกข้อมูล จะปรากฏหน้าจอดังนี้

![](_page_9_Picture_39.jpeg)

12. จากข้อ 11 ผู้ขอประเมินการสอนสามารถตรวจสอนรายละเอียดได้ด้วยกดปุ่ม **รายละเอียด** จะปรากฏหน้าจอดังนี้

![](_page_9_Picture_40.jpeg)

ในหน้าจอ "รายละเอียดข้อมูล" นอกจากจะเป็นการตรวจสอบความถูกต้องของข้อมูลแล้ว ผู้ขอรับการประเมินการสอน สามารถตรวจสอบไฟล์เอกสารการสอน และไฟล์วีดีโอการสอนได้ด้วยการคลิ๊ก เมนู ไฟล์เอกสารประกอบการสอน /ไฟล์ เอกสารคำสอน

13. จากข้อ 12 เมื่อตรวจสอบรายละเอียดแล้ว ให้ดำเนินการคลิ๊ก ไอคอน " สร้างเอกสารบันทึกข้อความส่งคณะ" จะปรากฏ เอกสาร บันทึกข้อความ , รายละเอียดผู้ขอรับการประเมิน, รายละเอียดรายวิชาที่ใช้ประกอบการสอน ดังภาพที่ปรากฏต่อไปนี้

![](_page_10_Picture_1.jpeg)

14. ให้ผู้ขอรับการประเมินตรวจสอบข้อมูลในเอกสารให้ถูกต้องอีกครั้งจากนั้นดำเนินการ กดปุ่ม ดาวน์โหลดเอกสาร เพื่อใช้ ประกอบการขอประเมินการสอน

15. จบขั้นตอนการเข้าใช้งานระบบประเมินการสอน